**МБДОУ «Детский сад №8»**

## **Инструкция к программам Мультстудия HUE Animation, Movavi Video Editor Plus**

**Автор: Татьяна Владимировна Климина**

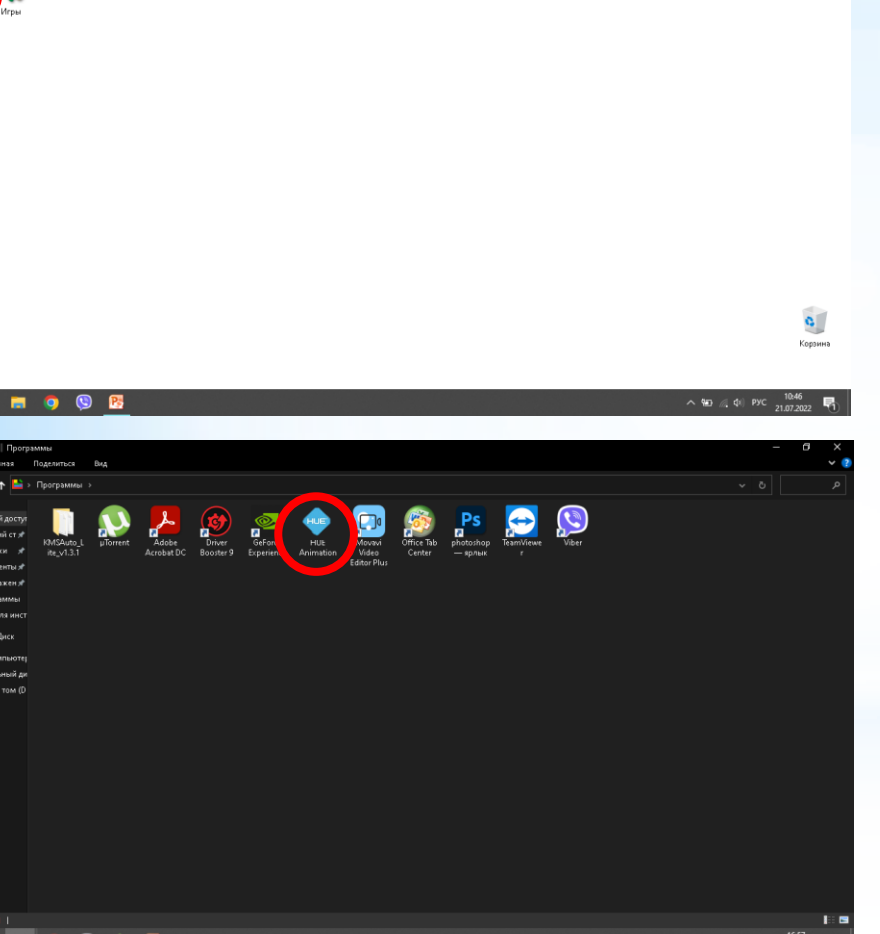

## **На рабочем столе открываем папку ПРОГРАММЫ**

## **Открываем программу HUE Animation**

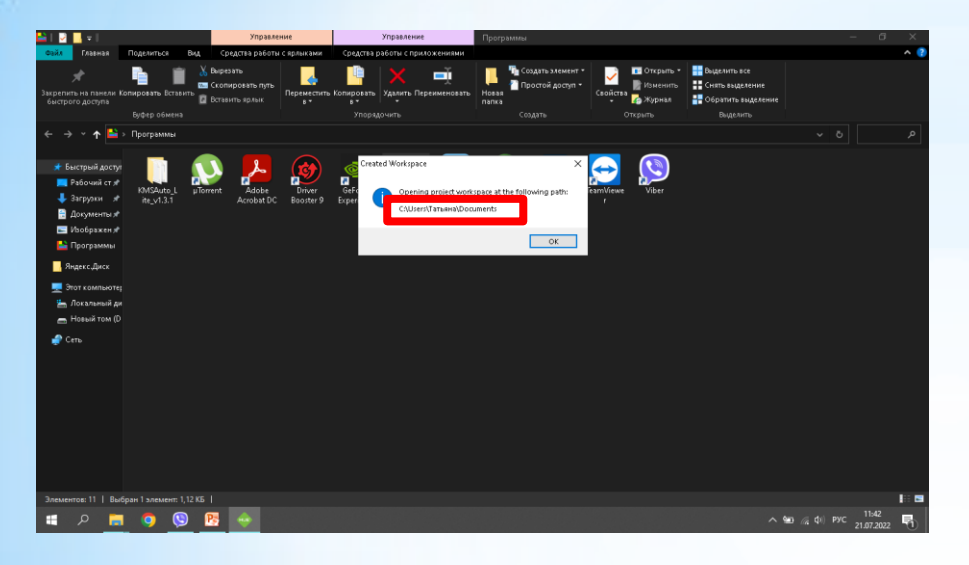

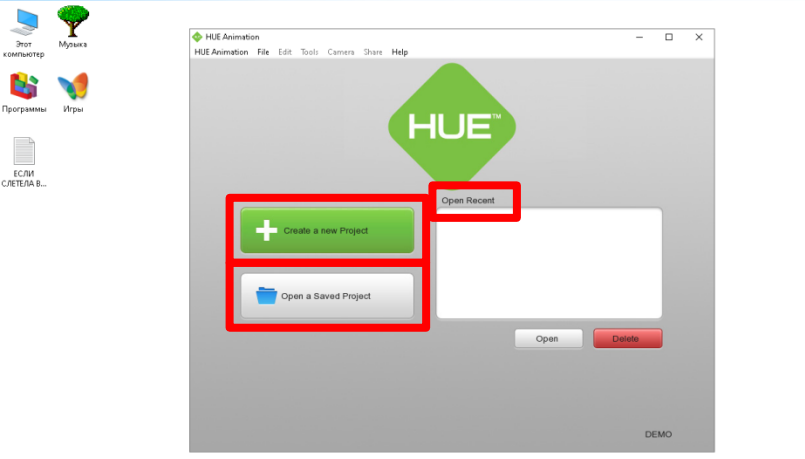

 $\mathbf{c}$ 

 $\wedge$  (a)  $\qquad \qquad$  (d) PVC  $\qquad \qquad$  11:44

**Выходит окно Created Workspace. В этом окне написано где сохраниться Ваш проект. ВАЖНО!!! Запишите его, чтоб потом не терять Ваш проект! У каждого ноутбука свой адрес!!! Кнопка Create a new Project Создать Новый проект Кнопка Open a Saved Project открыть сохранённый проект. Например Вы сохранили свой проект себе на флэшку и решили работать на другом ноутбуке. Открываете свой проект с помощью этой кнопки**. **Окно с правой стороны Open Recent, в нём Вы можете открыть свой проект с которым Вы уже работали!**

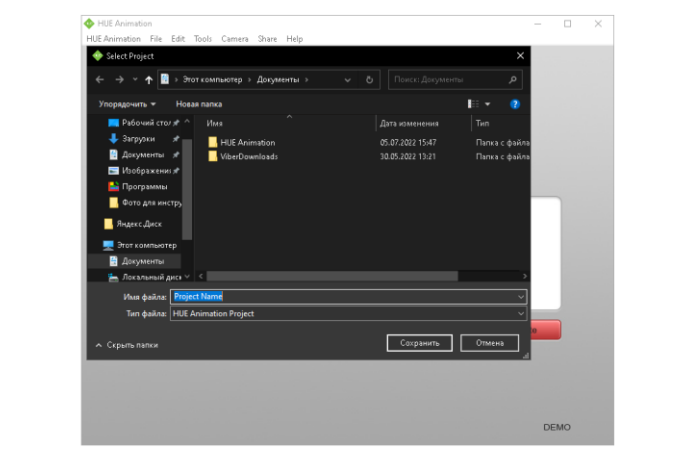

 $\mathbf{a}^{\dagger}$ Корзина

 $\bullet$ 

Корзина

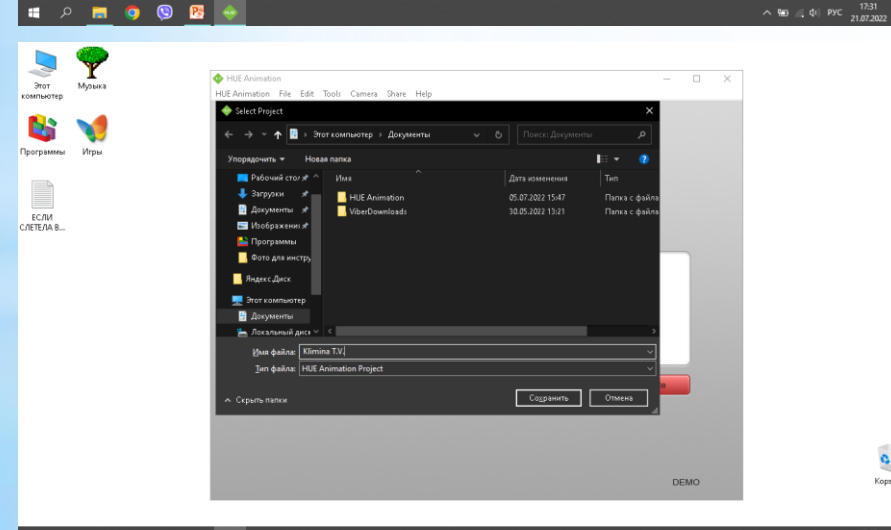

**Нажимаем Create a new Project. Выходит окно Select Project. В этом окне пишем название Вашего проекта. Так как программа на английском, русских букв она не знает, поэтому пишем либо английскими словами или цифрами. После того как вели названия проекта, нажимаем Сохранить.**

FCAM C/IETE/IA B.

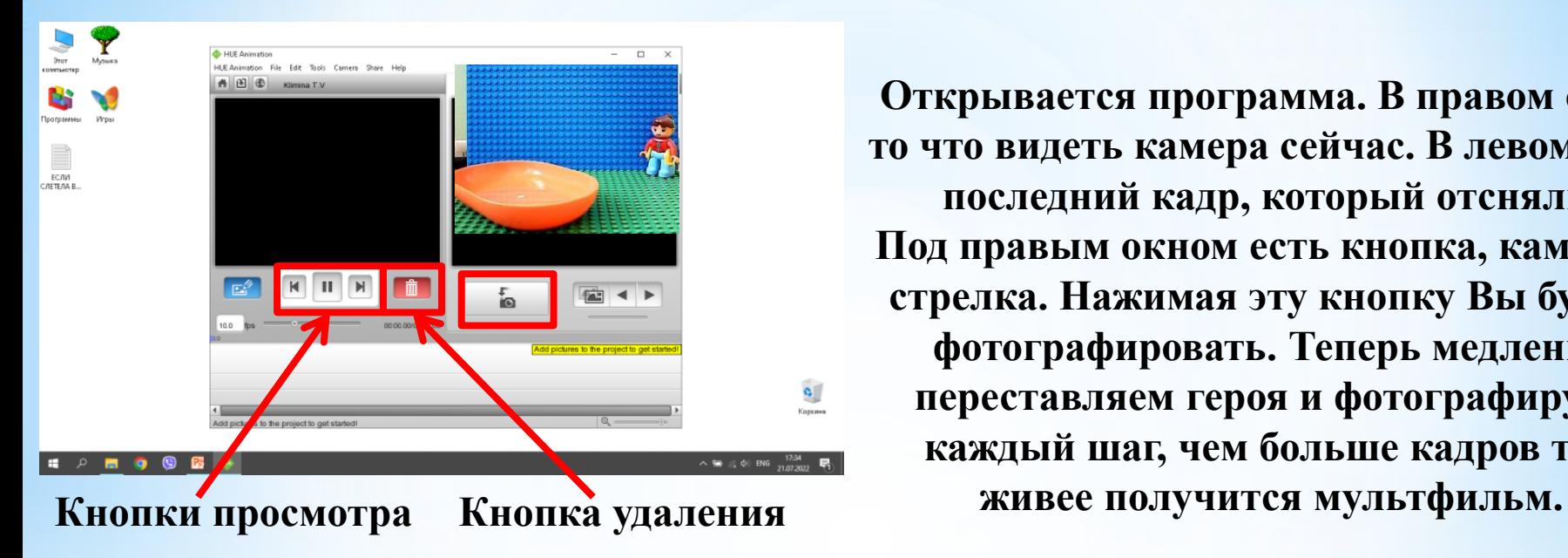

**Открывается программа. В правом окне, то что видеть камера сейчас. В левом окне последний кадр, который отсняли. Под правым окном есть кнопка, камера и стрелка. Нажимая эту кнопку Вы будете фотографировать. Теперь медленно переставляем героя и фотографируем каждый шаг, чем больше кадров тем** 

**Переставляя героя Вы можете увидеть в правом окне силуэт предыдущего кадра. Это функция Вам только в помощь, например если случайно уронили героя, то Вы можете поставить его на место по силуэту!**

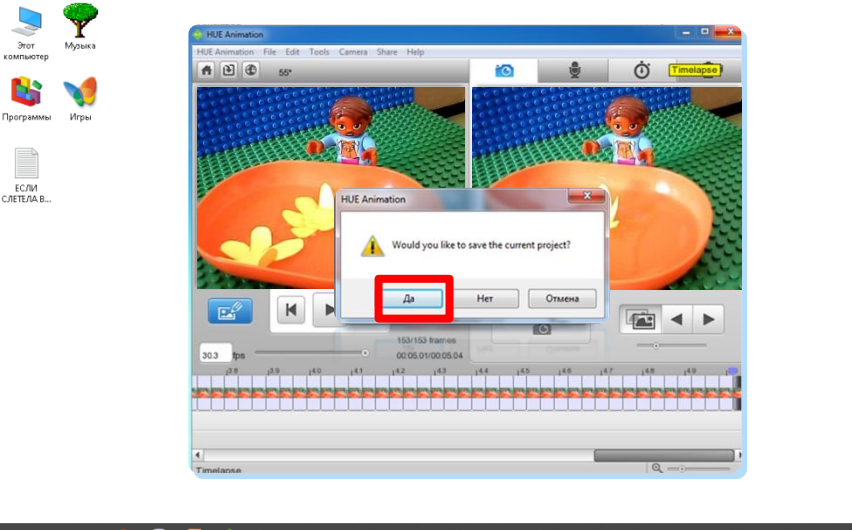

 $\wedge$  (iii)  $\frac{10:13}{6:}$  (iii) PyC  $\frac{10:13}{25.07.2022}$ 

 $\mathbf{c}$ Корзина

**После того как отсняли все кадры программу можно закрыть. При закрытии программы Вас спросят про сохранения, соглашаемся и закрываем программу. Далее создаем на своей рабочей флэшке папку мультстудия (или любое другое название), открываем папку. Для удобства создаем папку ФОТО, папку Звук, папка Музыка (если понадобиться).**

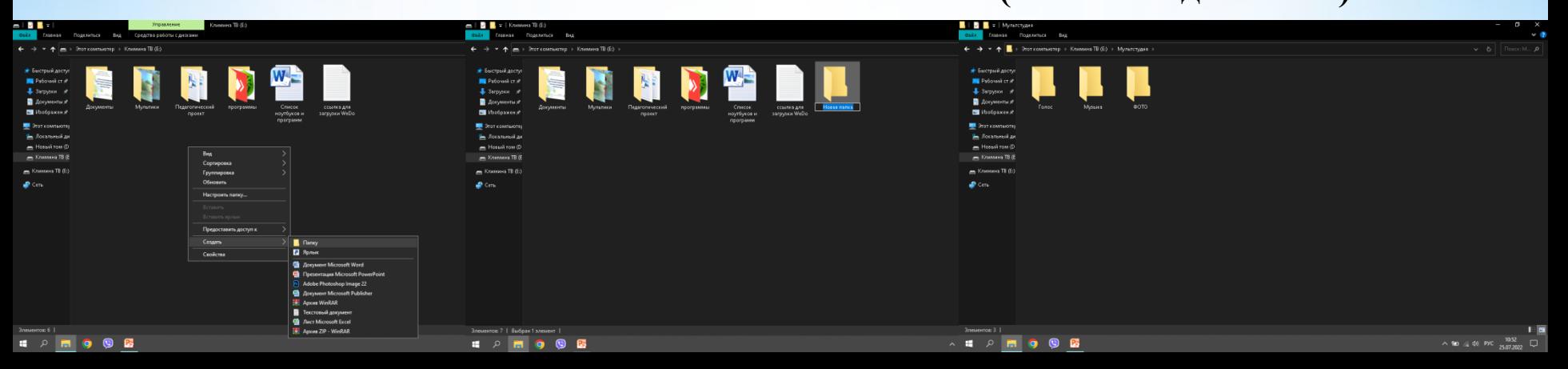

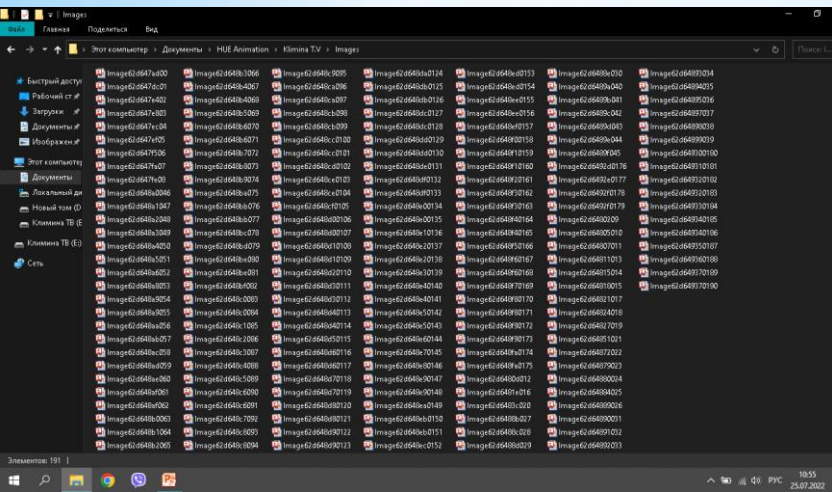

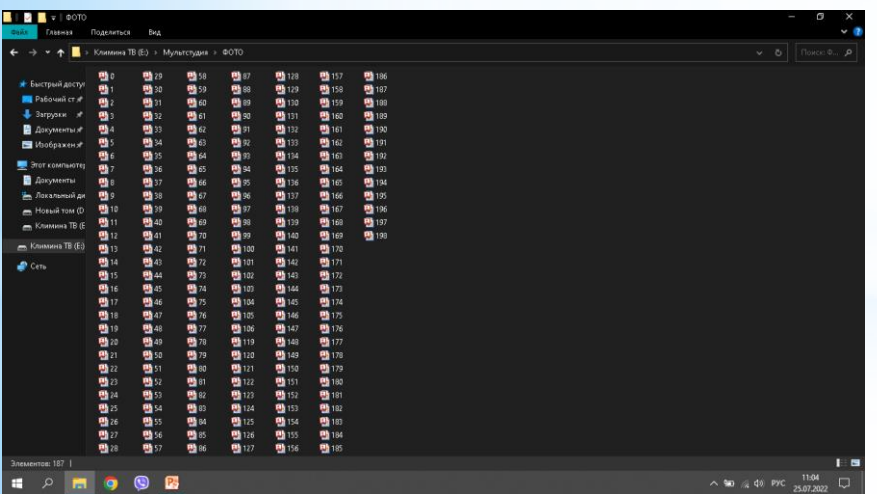

**Заходим в папку где сохранился Ваш проект (на втором слайде мы об этом говорили)! Затем нам надо скопировать фотографии в свою папку на флэшку! После копирования для удобства нужно переименовать фотографии по порядку! Для того, чтобы переименовать файл нужно, правой кнопку нажат на нужный файл**

**и нажать переименовать.**

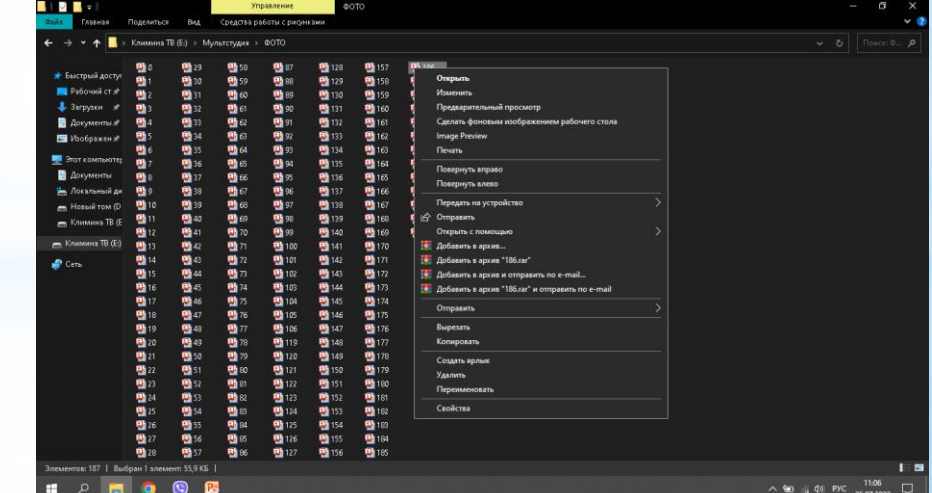

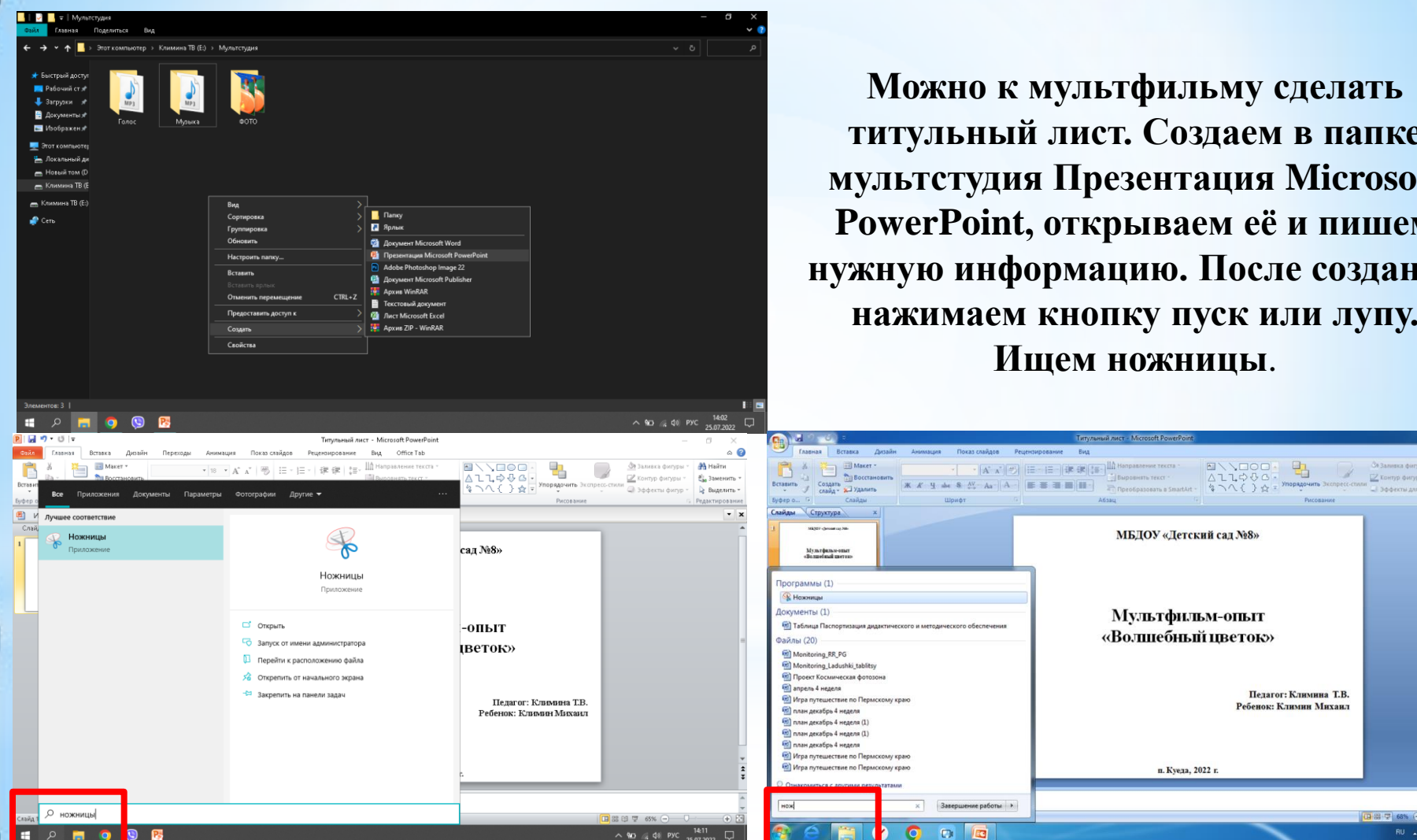

**титульный лист. Создаем в папке мультстудия Презентация Microsoft PowerPoint, открываем её и пишем нужную информацию. После создания нажимаем кнопку пуск или лупу. Ищем ножницы**.

 $\sigma$   $\times$ 

<sup>34</sup> Hairn

PL Заменить

**Выделить** 

Penartimonski

**Gritanoma** dorrena:

(日田豆 68% (-)

Ригование

- SAArchi and Autor:

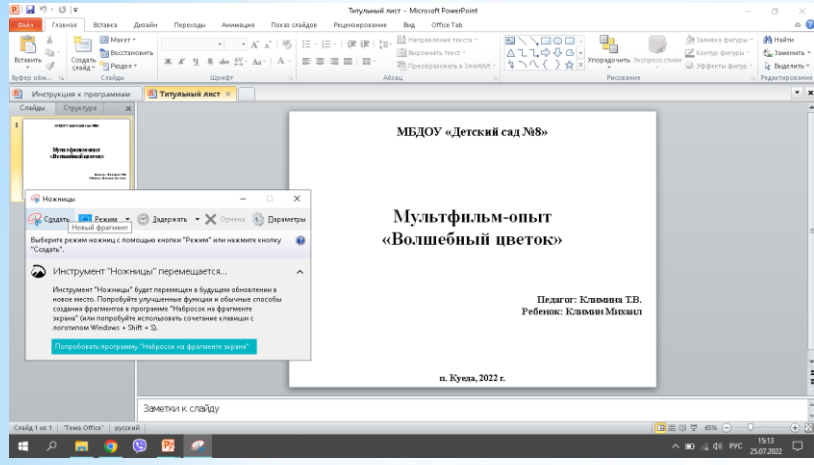

**Открываем ножницы, выбираем создать. Выделяем нужный нам фрагмент. Появляется Окно с вырезанным фрагментам. Нажимаем Файл Сохранить как… и указываем место сохранения нашу флэшку, папка мультстудия.**

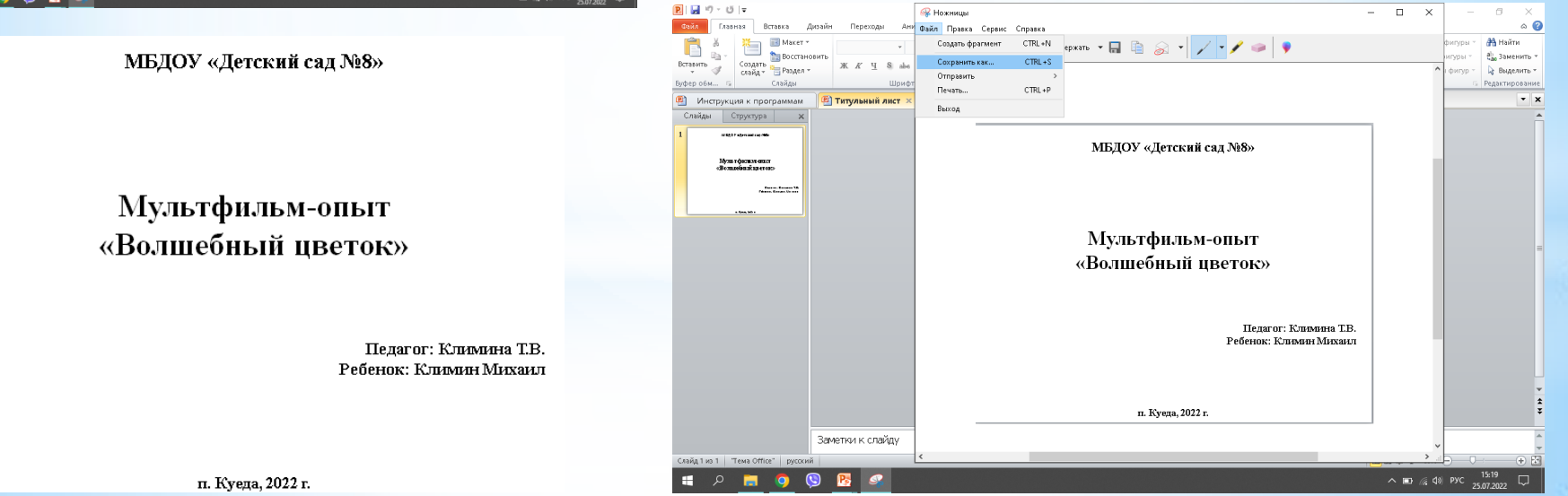

 $\sim$  $\circ$  0

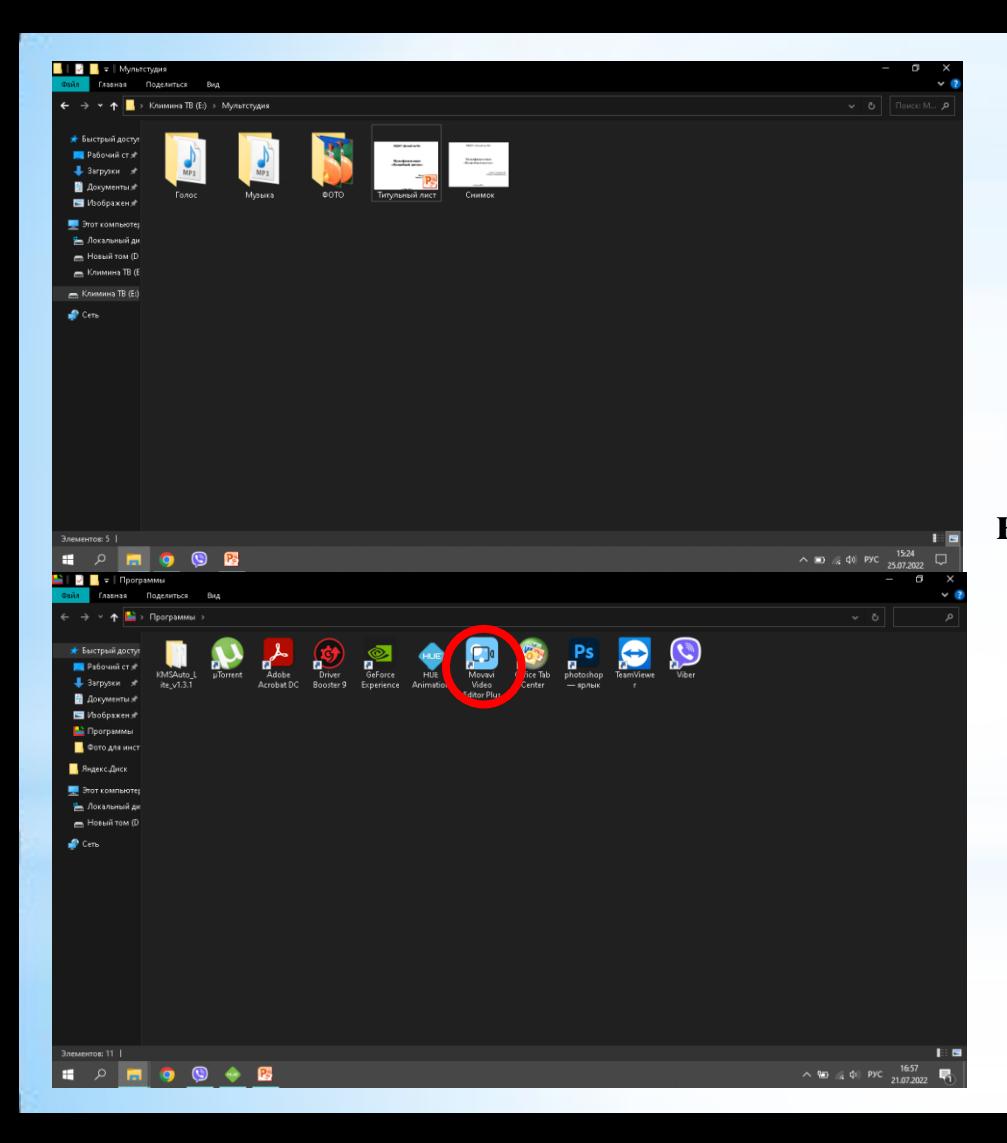

**Перед тем как начать монтировать убедитесь, что у Вас всё готово! Отсняли все кадры, скинули озвучку к мультику, приготовили титульный лист, скачали нужную музыку или звуки. Когда всё готово открываем папку Программы. Открываем программу Movavi Video Editor Plus.**

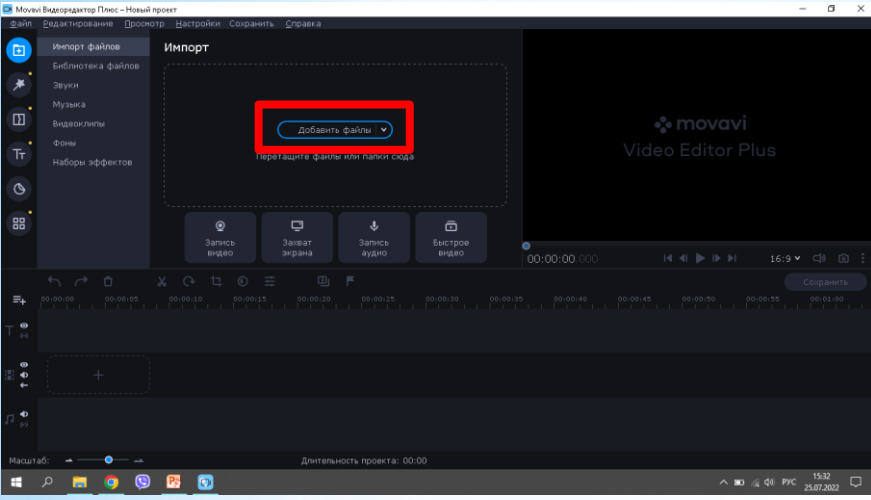

**Нажимаем добавить файлы, выходит окно в котором мы ищем нашу флэшку с нашими файлами. Открываем папку Фото, выделяем все фотографии, нажимаем Открыть. Фотографии встают в том порядке в котором мы их предварительно поставили. Выделяем все фотографии и за первый кадр перетаскиваем на дорожку ВИДЕОТРЕК.**

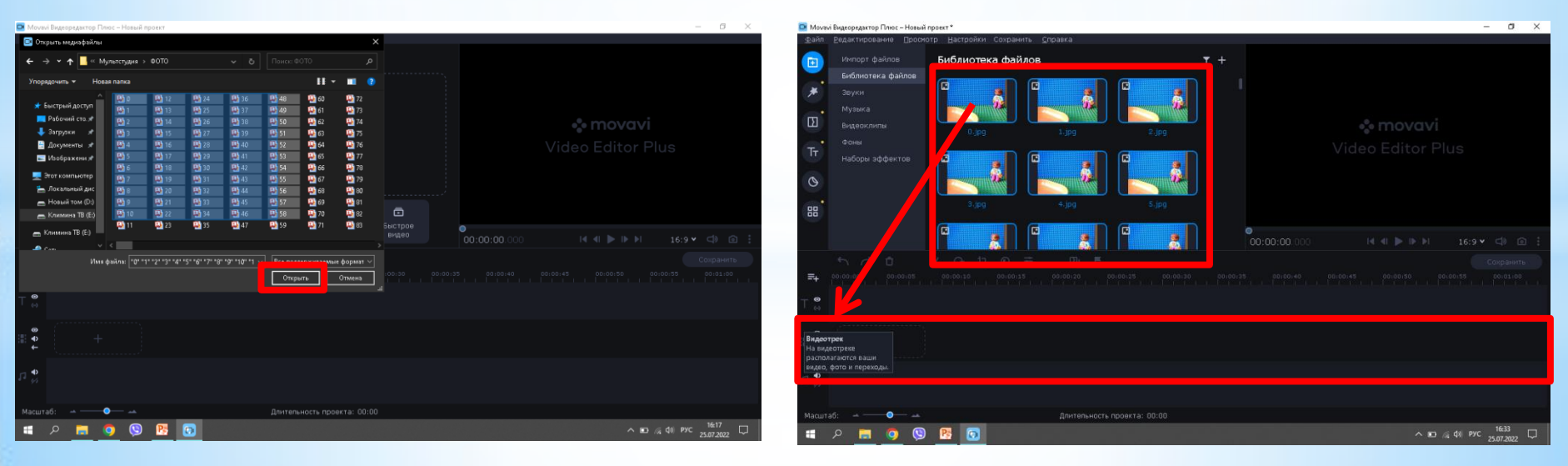

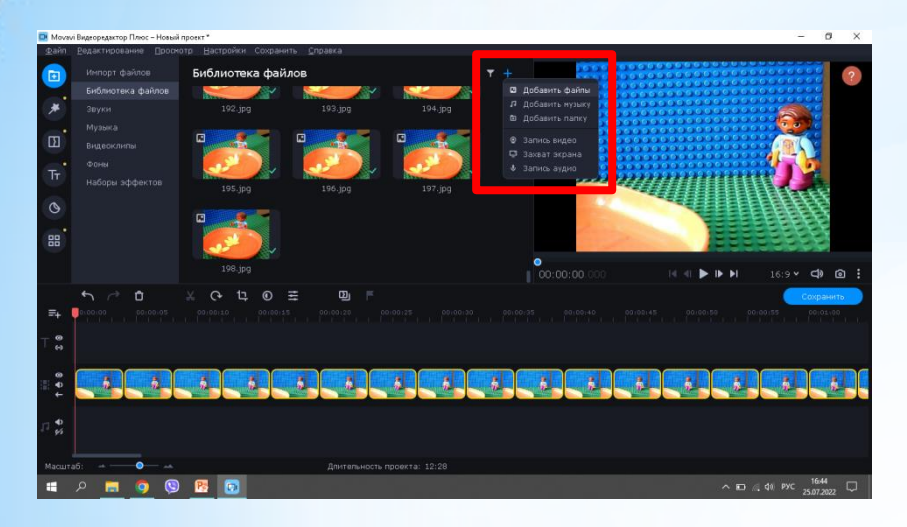

 $\tau$  + **GATE (EACA)** Monotown Дата изве 25.07.2022 10 25.07.2022 10:51 25.07.2022 10.5  $\blacksquare$   $\circ$ **B** doc **M** Moboax **B** Этот компью - Локальный, Hosail Tom (D) **E** Kramera TB (E)  $\bullet$ Knuwana TB (E)  $\begin{bmatrix} 0.00000 \\ 0.00000 \end{bmatrix}$  $\mathbb{R} \oplus \mathbb{R} \oplus \mathbb{R}$  $16:9 \times 100$  60 Все поддерживаемые формат ⇒ **Mara display: Cassas** Открыть Отмена Длительность проекта: 12:28  $\wedge$  (0) (4) PYC  $\frac{1645}{2507,2022}$   $\Box$  $\blacksquare$  $\bullet$ 

**Чтоб добавить любой файл нажимаем + Нажимаем Добавить файл и ищем наш титульный лист. Потом перетаскиваем Титульный в самое начало.**

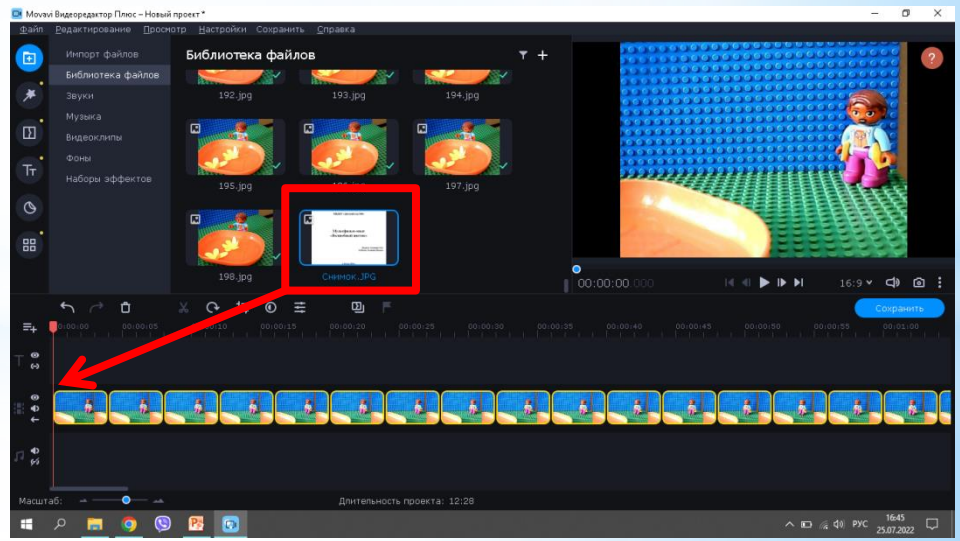

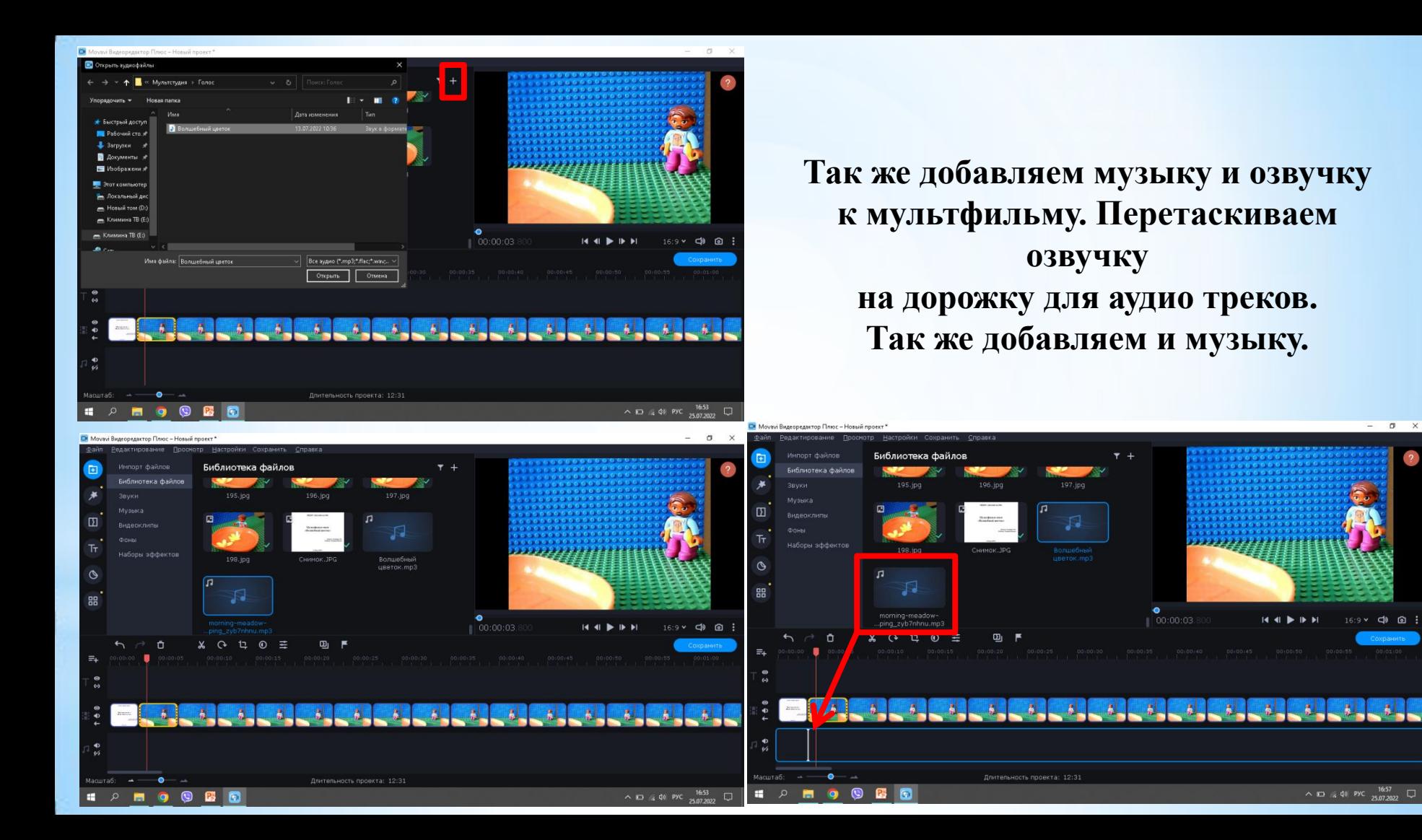

**Для удобства монтажа, есть кнопка масштаб. Нажимаем кнопку «-» и уменьшаем фотографии до удобного размера. После выделяем все фотографии правой кнопкой мыши.**

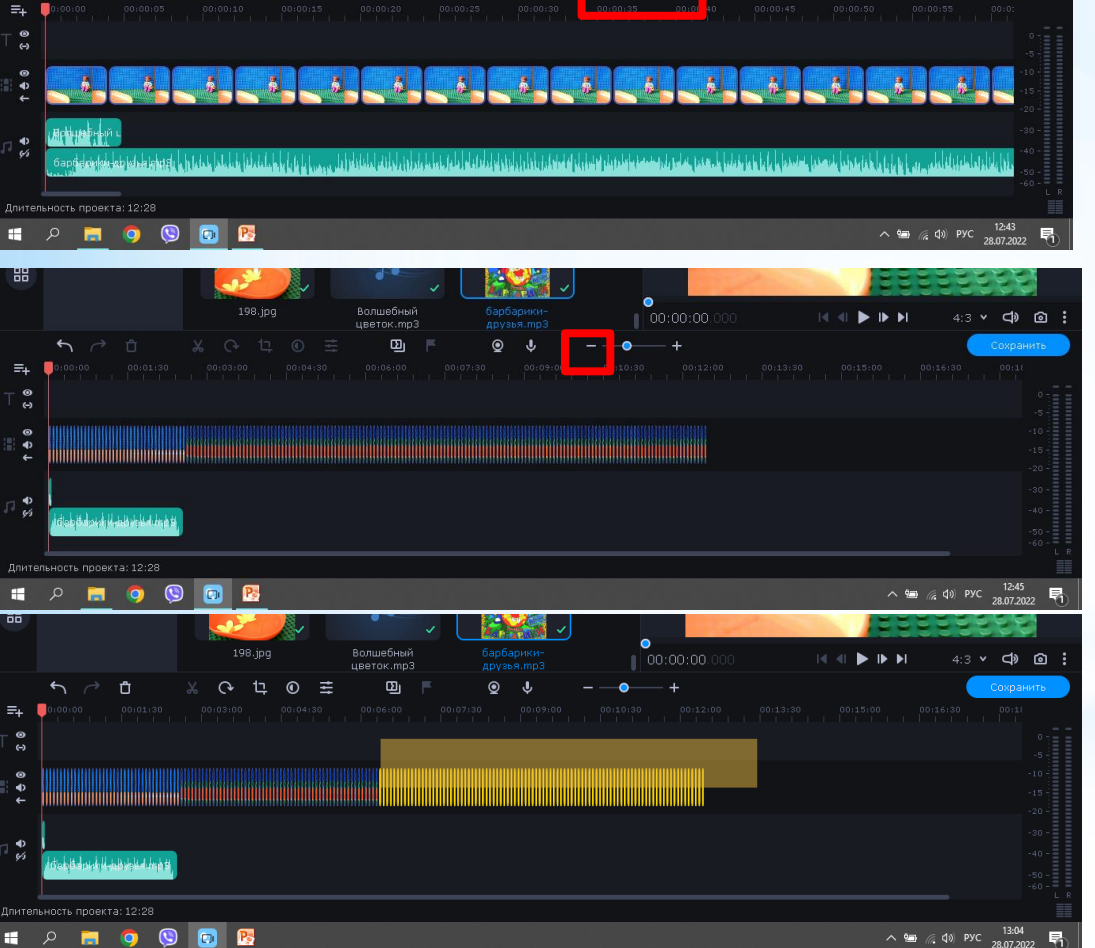

 $\bullet$ 

 $\big| 00:00:00.0$ 

198.ipg

Волшебный

URATOK.mn3  $\mathbf{D}_1$ 

 $\odot$  $\mathbf{J}$ 

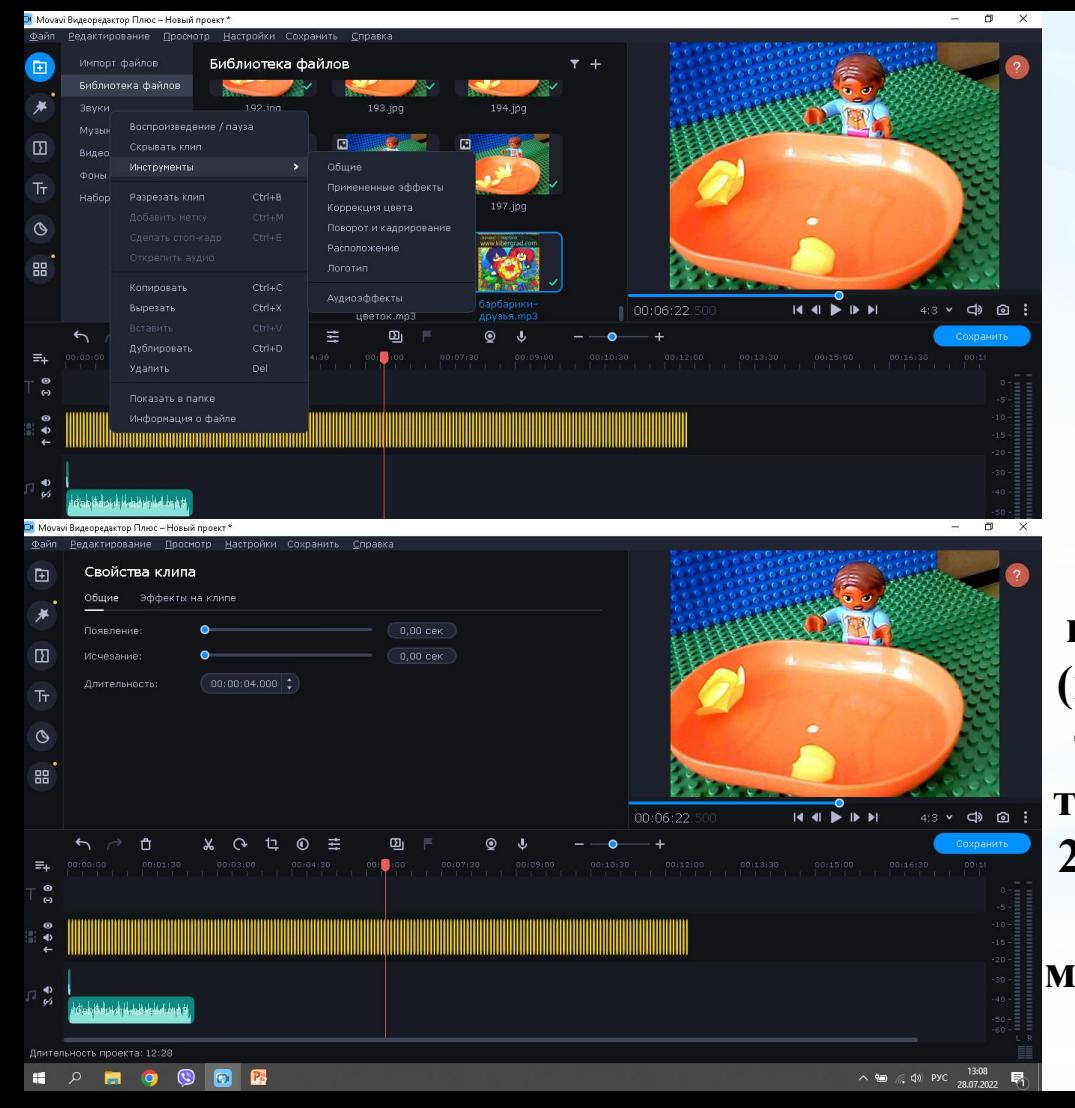

**Когда все выделили, нажимаем правой кнопки мыши на фотографии, выходит меню. Выбираем Инструменты Общее. Выходит свойства клипа. В данном меню нам понадобиться строчка Длительность, тут мы настраиваем длительность всех фотографий. Иногда бывает, что нам надо настроить только 10 фотографий (под слова героя), значит мы выделяем только 10 фотографий и настраиваем точно так же! Обычно скорость ставим 200 м/с (1 сек=1000 м/с), но каждый раз время может быть разное, так как мы подстраиваемся под реплику героев.**

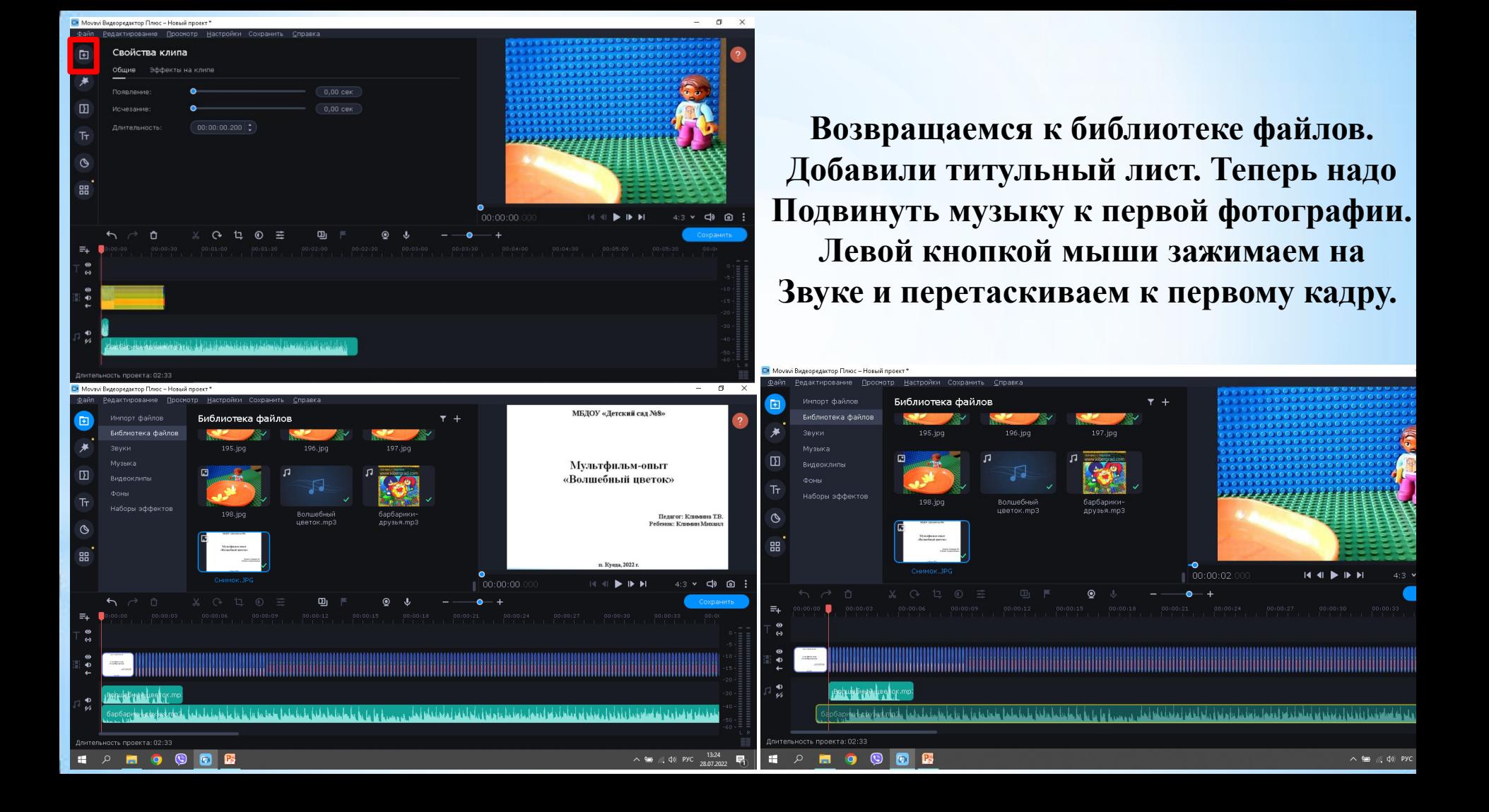

**Когда перетащили музыку, нужно настроить её громкость, так как на фоне голоса она громче. Когда наводите мышку на звуковую дорожку вдоль неё идёт одна линяя, это линия громкости. Наводим мышку на линию появляется мышка со стрелочками верх и низ. Когда она появилась нажимаем правой кнопки мыши выходит меню, выбираем Добавить точку громкости.** 

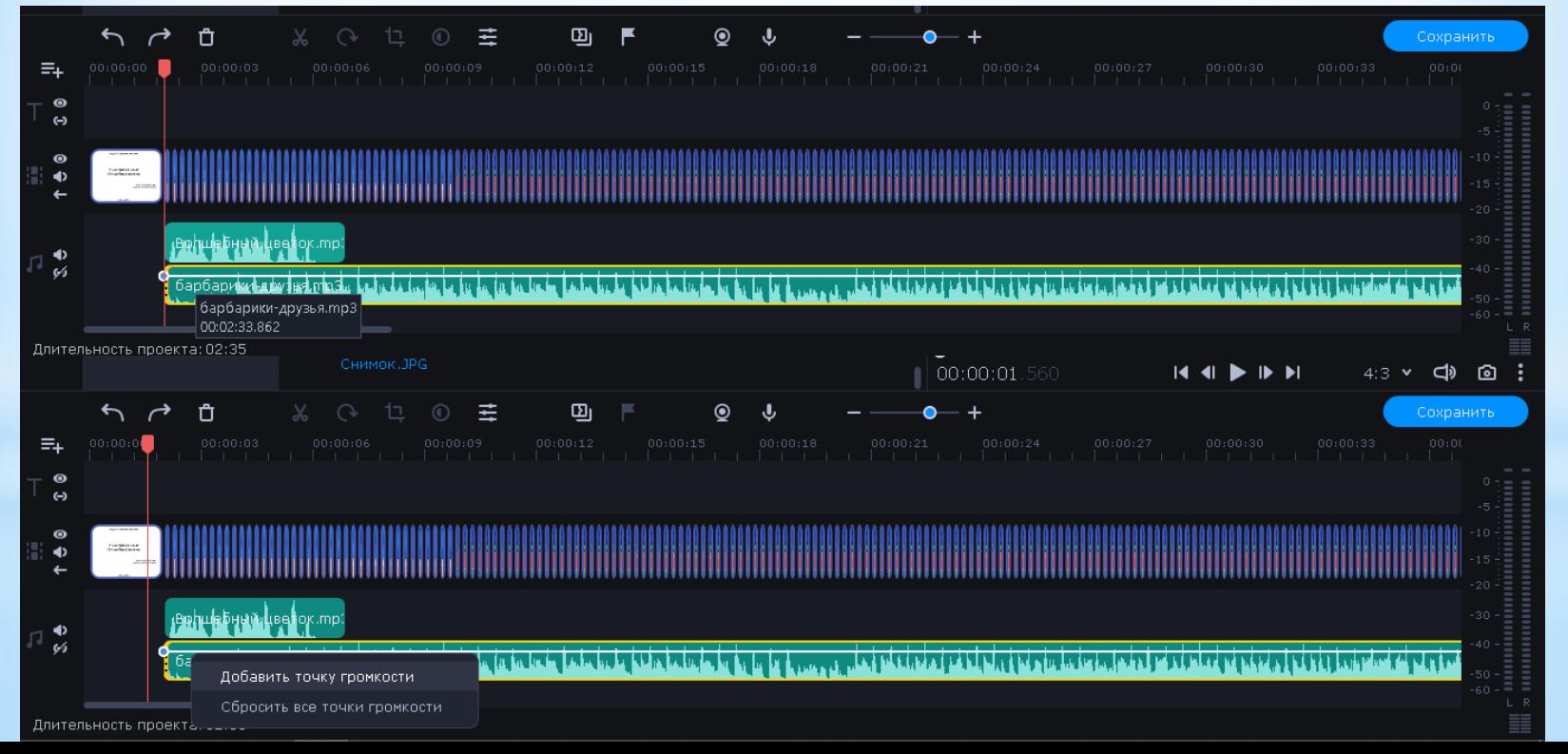

**Добавляем нужное количество точек громкости и регулируем под голос. На данный момент получилось, когда герой говорит музыка идет тихим фотом, как только герой заканчивает свою реплику музыка идет вверх. С началом музыки закончили, теперь её конец надо обрезать. Сам мультфильм идет 39 секунд, а музыка идет 2:35 минуты.**

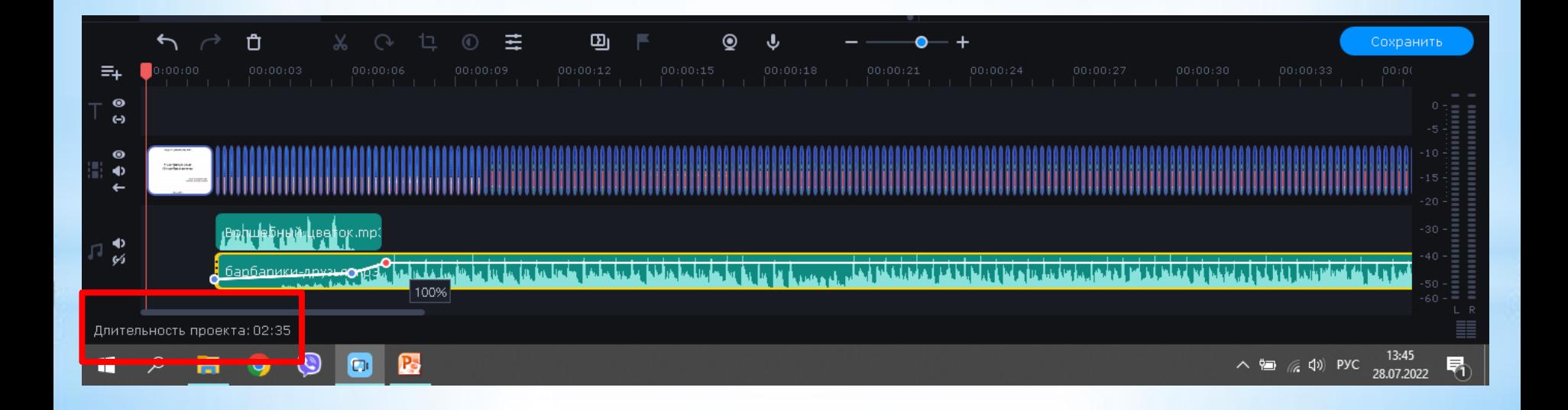

**Используем масштаб, уменьшаем чтоб было видно полностью музыкальную дорожку. В конце музыкального трека мышка поменяется на стрелочки вправо и влево. Когда появились стрелочки, зажимаем левую кнопку мыши и тянем к последней фотографии, тем самым мы отрезаем лишнюю музыку. В конце звук можно Уменьшить «Добавить точки громкости» и сделать тише.**

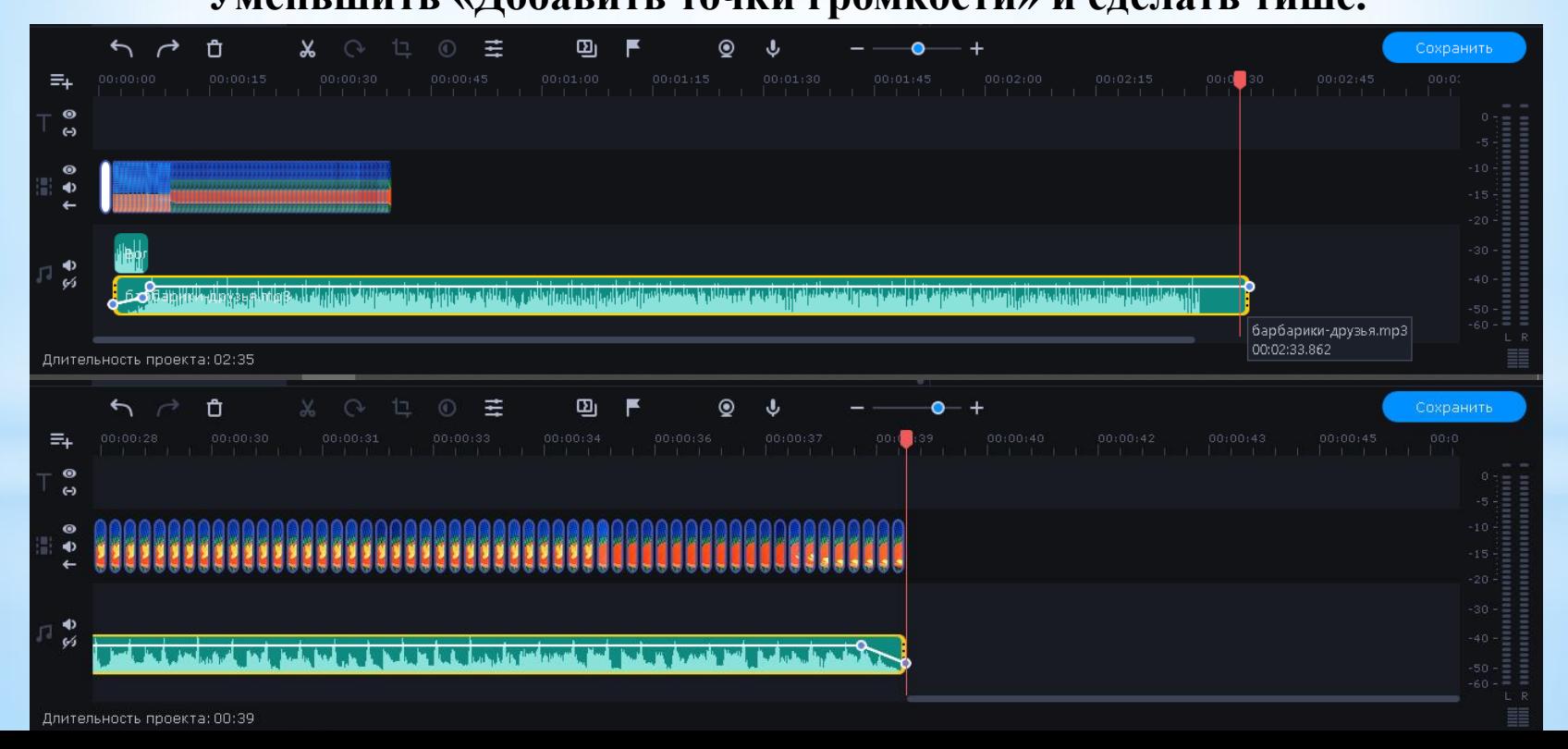

## **Перед тем как сохранить мультфильм проверьте его**

П Моуауі Видеоредактор Плюс - Новый проект\*  $\equiv$  $\Box$  $\times$ Редактирование Просмотр Настройки Сохранить Справка Файп МБЛОУ «Летский сад №8» Импорт файлов Библиотека файлов  $\tau$  + 回 Библиотека файлов 195.jpg 196.jpg 197.jpg Звуки Музыка Мультфильм-опыт 回  $\sqrt{ }$ n  $\Box$ «Волшебный иветок» Видеоклипы K Фоны Ŧт. Наборы эффектов Волшебный 198.jpg барбарики-Педагог: Климина Т.В. цветок. тр3 друзья. тр3 Ребенок: Климин Михаил  $\circ$ Мултфиловинг Reservised environ-噐 п. Куеда, 2022 г. Снимок.JPG 00:00:00.000 d»  $4:3$ ଢ 14 41 ►  $\mathbf{D}$ ந  $\equiv_{+}$  $0:00:00$  $\bullet$  $\leftrightarrow$  $\bullet$  $\blacklozenge$ <u> 1999 - 1999 - 1999 - 1999 - 1999 - 1999 - 1999 - 1999 - 1999 - 1999 - 1999 - 1999 - 1999 - 1999 - 1999 - 1999 - 1999 - 1999 - 1999 - 1999 - 1999 - 1999 - 1999 - 1999 - 1999 - 1999 - 1999 - 1999 - 1999 - 1999 - 1999 - 199</u> Д∰С<mark>фіна</mark>рный ш  $\blacklozenge$ 96 Длительность проекта: 00:39 14:14 ヘ 知 ( < < < < → → PYC 켜 28.07.2022

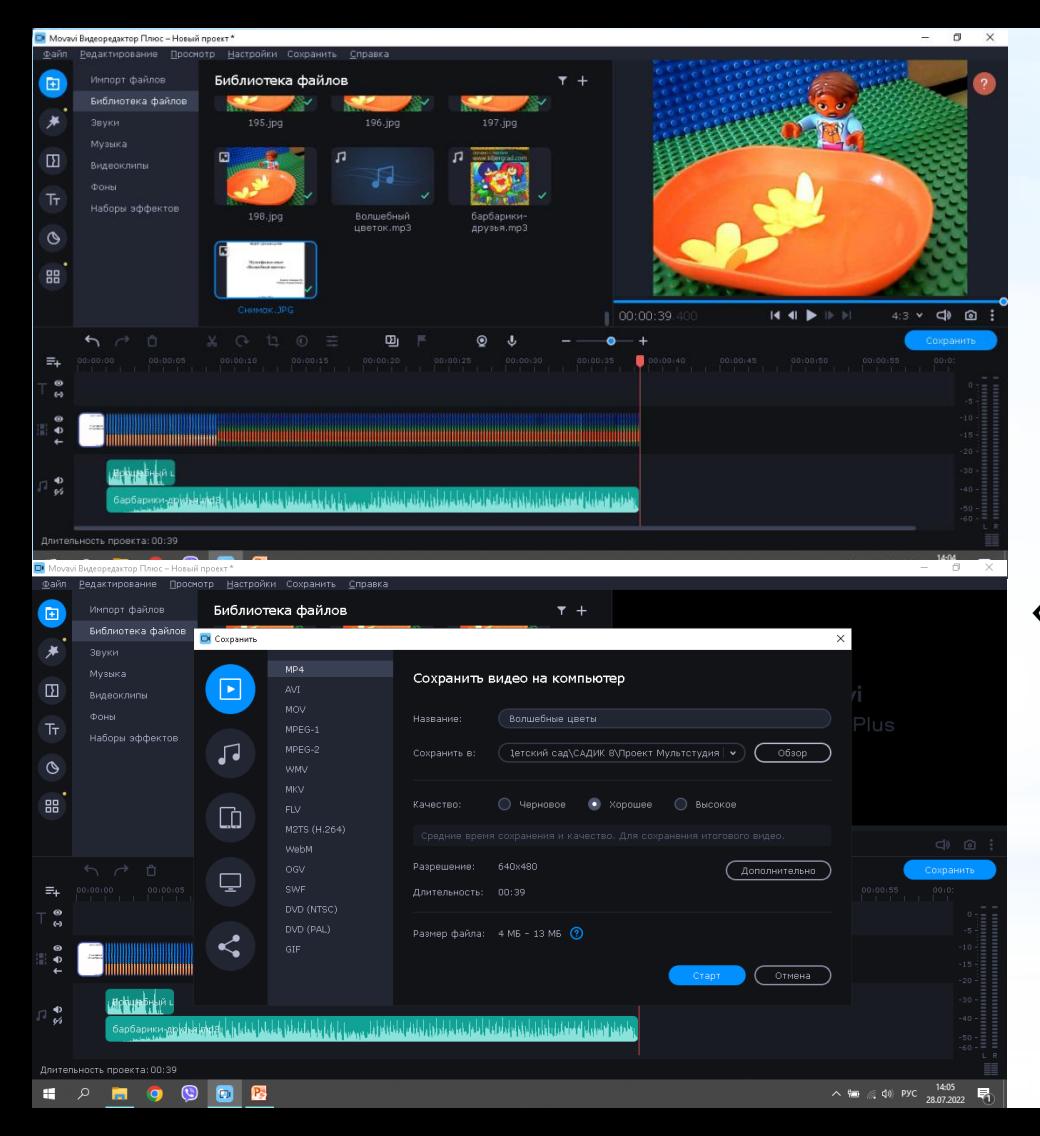

**Мультфильм готов, осталось только сохранить. Нажимаем кнопку «Сохранить», даем имя мультфильму и сохраняем в папке Мультфильм.** 

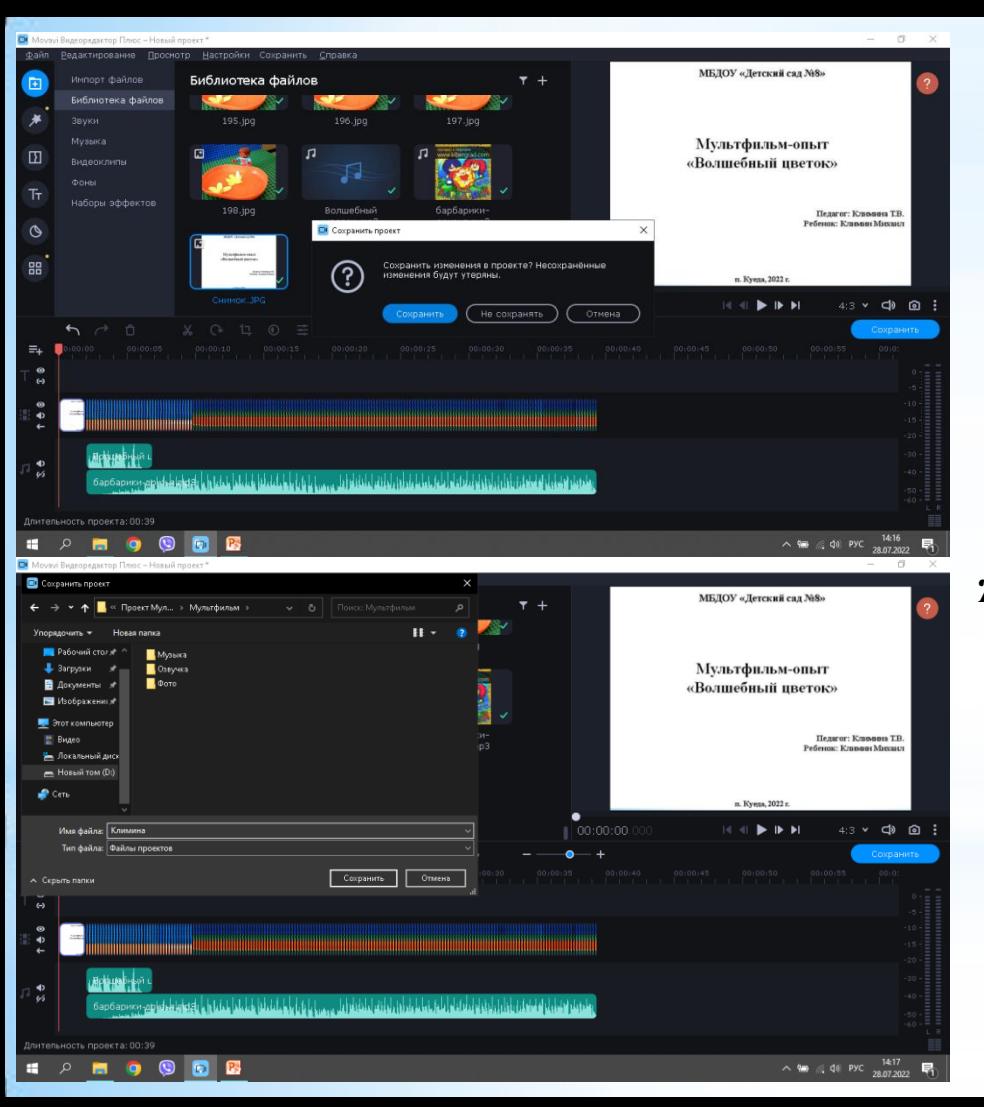

**Когда мультфильм сохранили, закрываем программу. Перед закрытием программа спросит о сохранении. Сохраняем там же где и мультфильм. Если вы не увидели сразу ошибку, то её можно исправить открыв сохранённый проект.**